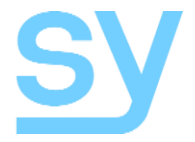

User Manual

# **SMS88-18G**

**8x8 Seamless Scaling HDMI 2.0 4K60 4:4:4 18G Matrix Switch with Video Wall Mode**

# **Contents**

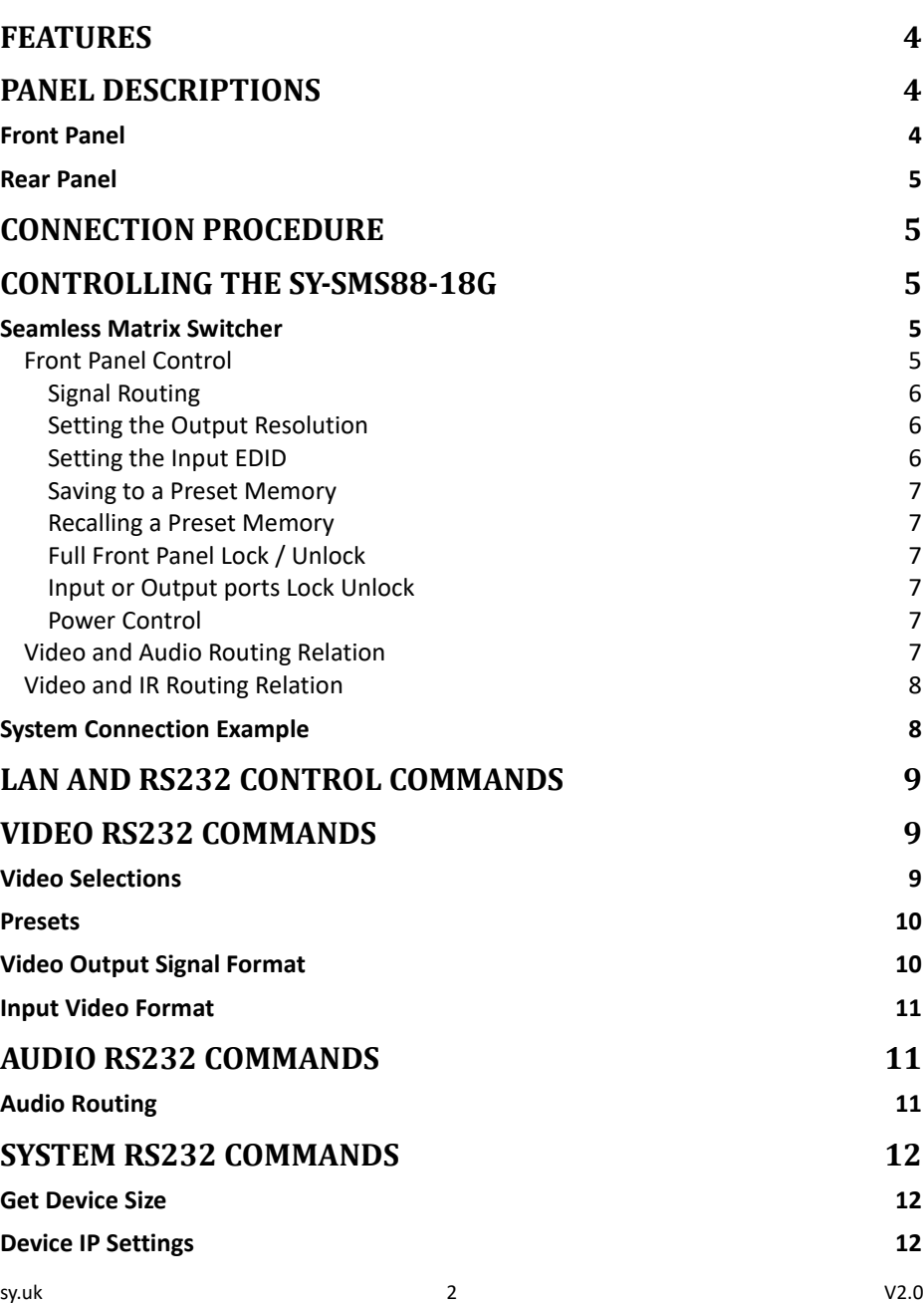

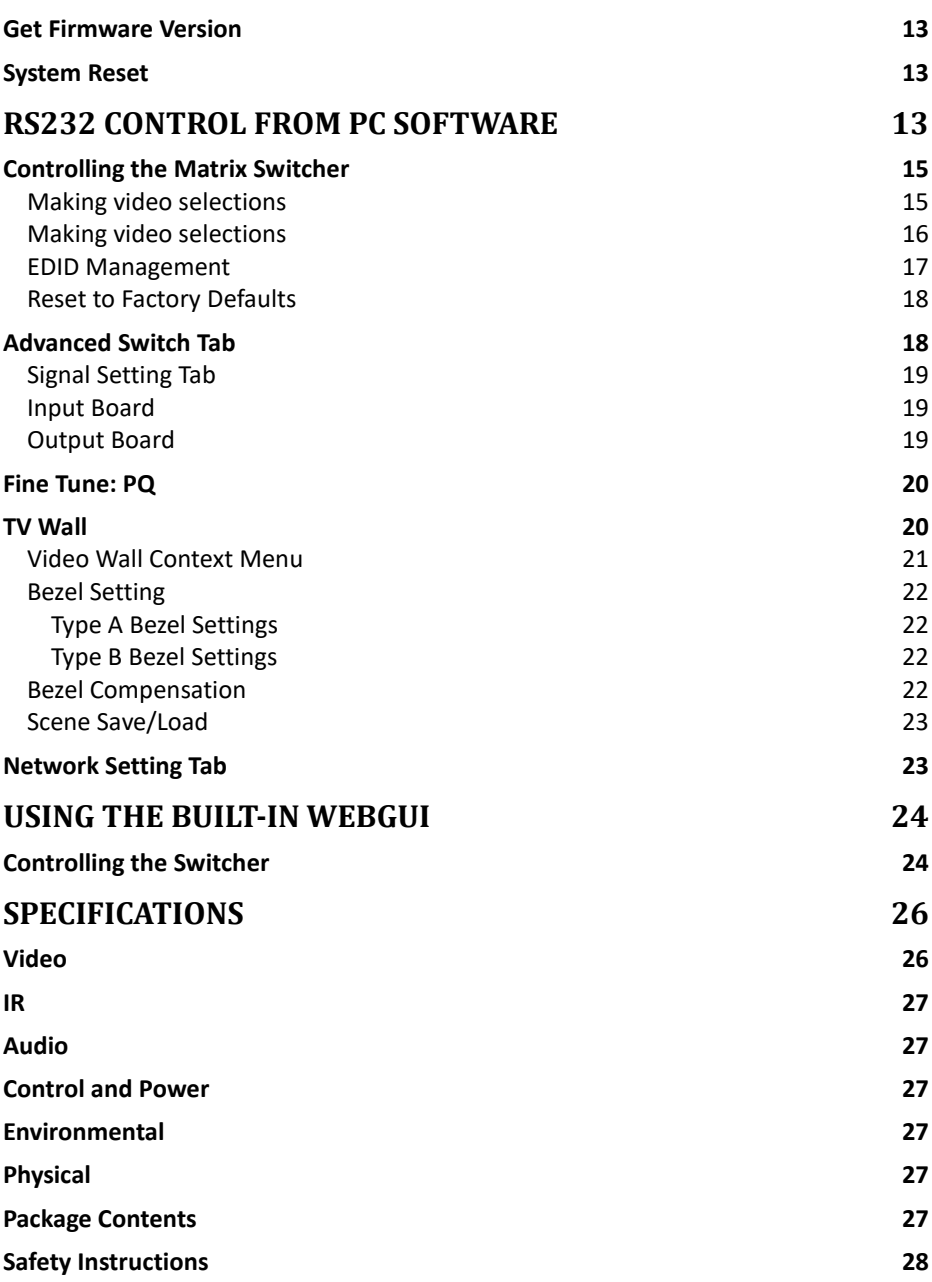

The SY-SMS88-18G is a high-performance HDMI 2.0 seamless scaling matrix switcher capable of handling HDMI signals up to 4K60 4:4:4 (18Gbps). It provides 8 HDMI inputs, 8 HDMI outputs and can be used as an 8x8 seamless matrix switcher or a video wall source that can be configured to almost any video wall layout.

# <span id="page-3-0"></span>**Features**

- Supports HDMI 2.0 up to 4K60 4:4:4 18Gbps
- Supports all HDCP up to version 2.2
- Seamless switching with powerful output scaling
- Scaler 16 Selectable HDMI output resolutions (per output)
- Video-Wall capability Up to two VW with Screen stitching
- Audio embedding for each input L+R only
- Audio de-embedding of each output L+R only
- IR switching follows video switching
- EDID management for each input
- Controllable from front panel, RS232 or TCP/IP
- 19in 1U rack mounting

# <span id="page-3-1"></span>**Panel Descriptions**

# <span id="page-3-2"></span>Front Panel

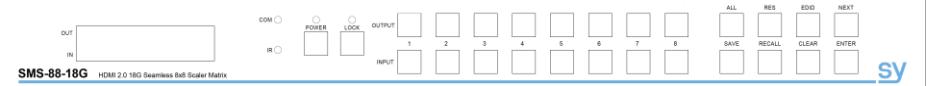

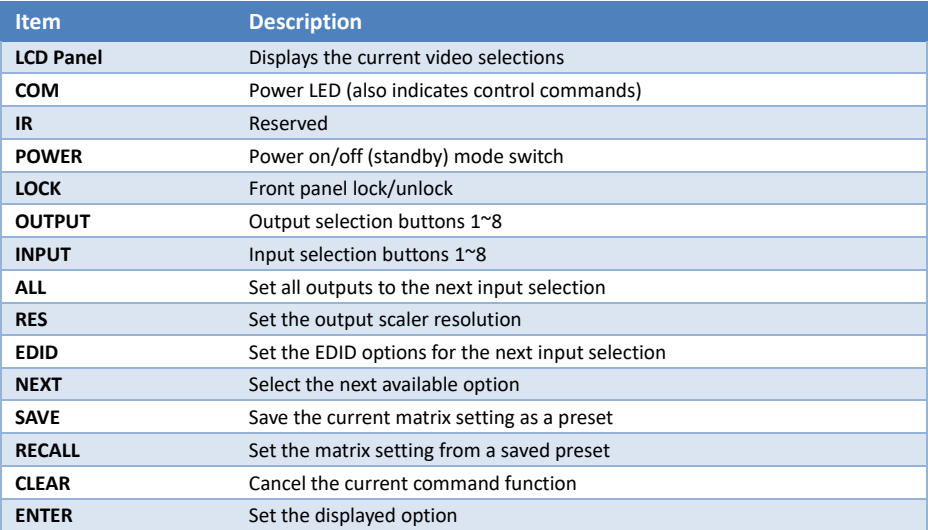

# <span id="page-4-0"></span>Rear Panel

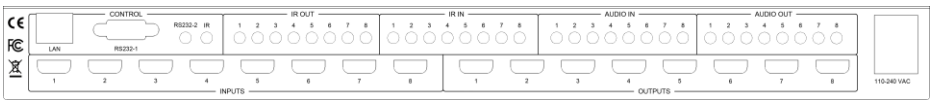

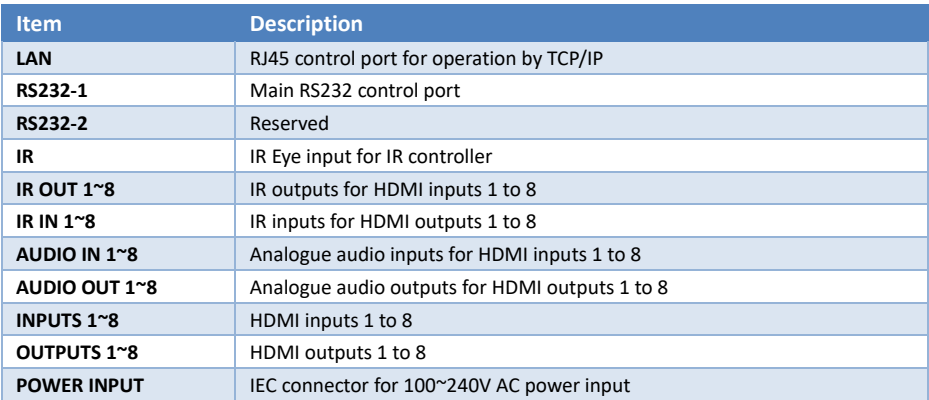

# <span id="page-4-1"></span>**Connection Procedure**

- 1. Connect the HDMI sources to the HDMI inputs as required
- 2. Connect the HDMI display devices to the HDMI outputs as required
- 3. If required, connect any audio inputs or outputs and IR inputs and outputs
- 4. If required, connect to the RS232 or LAN control ports
- 5. Connect the IEC port to an AC outlet

# <span id="page-4-2"></span>**Controlling the SY-SMS88-18G**

# <span id="page-4-3"></span>Seamless Matrix Switcher

When the SY-SMS88-18G is being used as a seamless matrix switcher, it can be controlled by any one of the following three methods:

- 1. Front Panel
- 2. RS232 Control Software
- 3. LAN Control WebGUI

# <span id="page-4-4"></span>Front Panel Control

Each of the following operations is completed only when the **ENTER** key is pressed. If the **ENTER** is not pressed or the CLEAR key is pressed, the switcher will return to the current settings.

#### <span id="page-5-0"></span>*Signal Routing*

Use the following methods to set the signal routing for HDMI, audio and IR:

- 1. Press one of the numbered output buttons on the top row.
- 2. Press the desired input button number on the bottom row.
- 3. Press the ENTER button.

Note that IR and audio routing always follow the video routing selections.

To set all outputs to a single input:

- 1. Press the **ALL** button.
- 2. Press the desired input button number on the bottom row.
- 3. Press the **ENTER** button.

#### <span id="page-5-1"></span>*Setting the Output Resolution*

Each output can be set to different resolutions:

- 1. Press the **RES** button.
- 2. Press one of the numbered output buttons to select the output being set.
- 3. Press **NEXT** until the desired resolution is displayed on the LCD.
- 4. Press the **ENTER** button.

Available output resolutions:

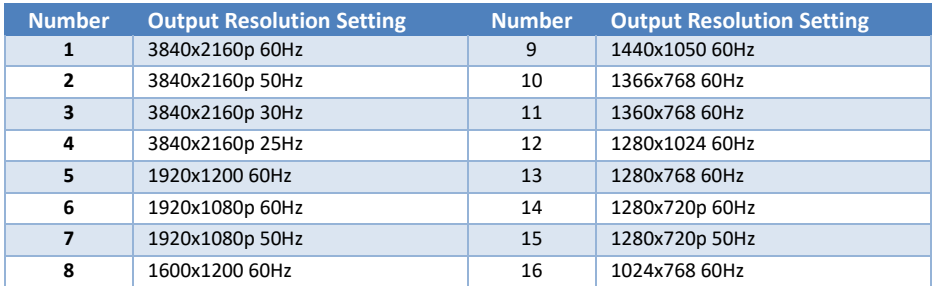

#### <span id="page-5-2"></span>*Setting the Input EDID*

Each input can have different EDID settings to ensure that the input HDMI signal is best suited to the HDMI source:

- 1. Press the **EDID** button.
- 2. Press one of the numbered input buttons for the input being set.
- 3. Press **NEXT** until the desired EDID option is displayed.
- 4. Press the **ENTER** button.

The available output resolutions are:

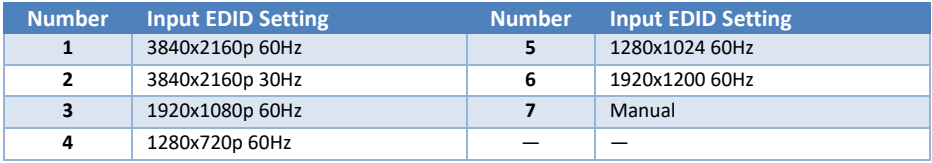

#### <span id="page-6-0"></span>*Saving to a Preset Memory*

The current matrix routing can be store to one of up to eight preset memories:

- 1. Press the **SAVE** button.
- 2. Press one of the numbered output buttons for the preset memory to set.
- 3. Press the **ENTER** button.

#### <span id="page-6-1"></span>*Recalling a Preset Memory*

The current matrix routing can be set from one of up to eight preset memories:

- 1. Press the **RECALL** button.
- 2. Press one of the numbered output buttons for the preset memory to recall.
- 3. Press the **ENTER** button.

The default state for the Manual EDID option is the same as EDID option 1, 3840x2160p 60Hz. To change the contents

#### <span id="page-6-2"></span>*Full Front Panel Lock / Unlock*

The front panel control buttons can be locked to prevent accidental use or operation by unauthorised persons. Press the **LOCK** button for two seconds to lock or unlock the front panel. When the panel is locked, all buttons except the **LOCK** button will not function until the front panel is unlocked. The LOCKED/UNLOCKED state is shown on the LCD panel and by the LED above the LOCK button, which is lit when the front panel is fully LOCKED.

#### <span id="page-6-3"></span>*Input or Output ports Lock Unlock*

When the unit is UNLOCKED, press and hold down the LOCK button for six seconds -The LCD panel will show the following (any exiting numbers indicates that those buttons are already locked):

> Output: -------- Input: --------

Pressing any of the numbered Output or Input buttons will toggle the lock status of that button. The button will become locked when the respective button number is shown on the LCD panel. When all selections are done, press the **ENTER** button to set the new LOCK/UNLOCK states of those buttons.

Whenever a locked Output or Input button is activated, the LCD panel will show that the button is locked. In this mode, the **LOCK** LED is not lit.

To unlock those buttons, repeat the above steps to remove the button numbers from the LCD panel before pressing ENTER to accept the changes.

#### <span id="page-6-4"></span>*Power Control*

The **POWER** button can be used to place the SY-SMS88-18G in to standby mode. Press and hold the power button until the POWER LED lights. Release the **POWER** to power down the unit. Press the **POWER** button again to return the unit to normal operation.

### <span id="page-6-5"></span>Video and Audio Routing Relation

Use the PC control software to select which audio inputs will be embedded onto the HDMI inputs. By default, the analogue audio output is from the de-embed audio of its respective HDMI output.

# <span id="page-7-0"></span>Video and IR Routing Relation

The IR detector and emitter must have the following wiring to ensure proper IR function:

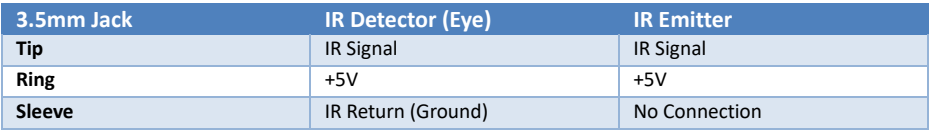

The IR matrix routing will always follow the HDMI matrix video routing.

# <span id="page-7-1"></span>System Connection Example

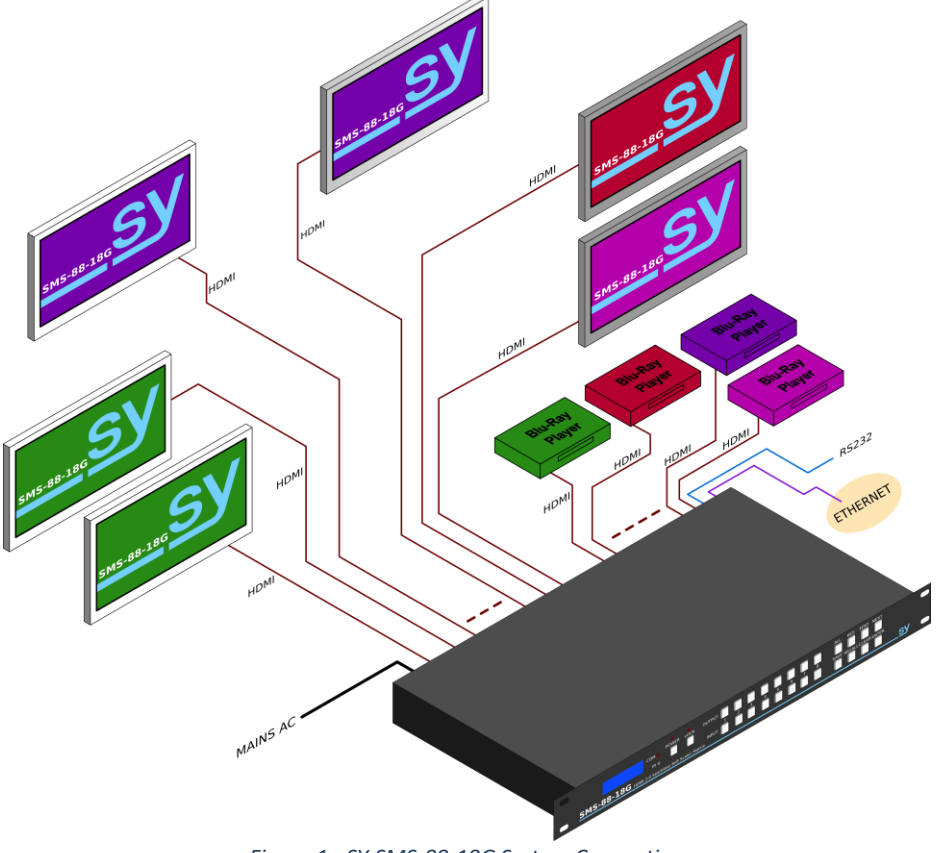

*Figure 1 - SY-SMS-88-18G System Connection*

# <span id="page-8-0"></span>**LAN and RS232 Control Commands**

All the ASCII commands given in this section use the following RS232 port settings:

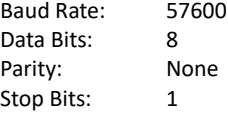

All the ASCII RS232 commands given in this section can also be sent to the LAN port using the following settings:

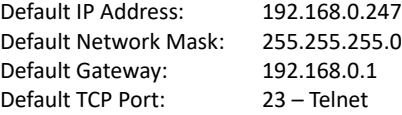

#### **Notes:**

- 1. All commands in this section are always terminated with the ASCII carriage-return character, 0x0d. This is represented by the  $\leftrightarrow$  symbol in each command.
- 2. All responses are always terminated with the ASCII carriage-return and line-feed sequence (0x0d 0x0a).
- 3. All spaces shown in the command are required. Lowercase letters are used as value placement indicators, the required value or identifier is given in the **Details** panel for each command.

# <span id="page-8-1"></span>**Video RS232 Commands**

# <span id="page-8-2"></span>Video Selections

The following commands are used to make video selections:

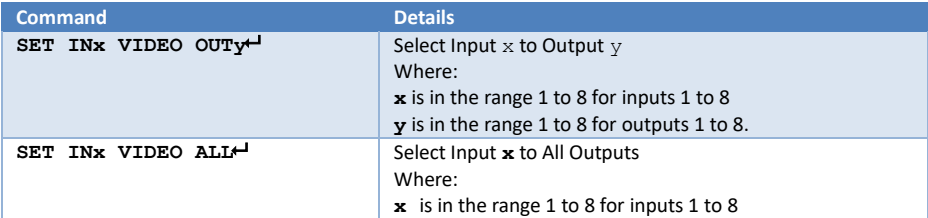

#### **Examples:**

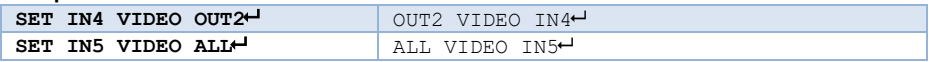

# <span id="page-9-0"></span>Presets

The following commands are used to save and recall preset settings:

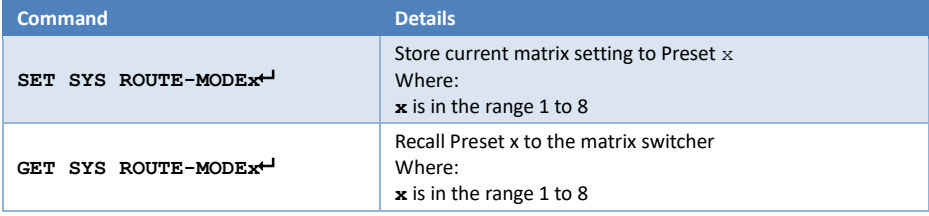

#### **Examples:**

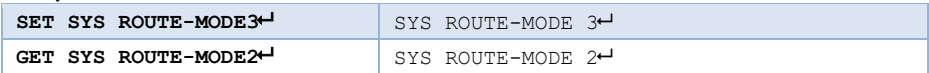

# <span id="page-9-1"></span>Video Output Signal Format

The following command configures the output video format for the specified output.

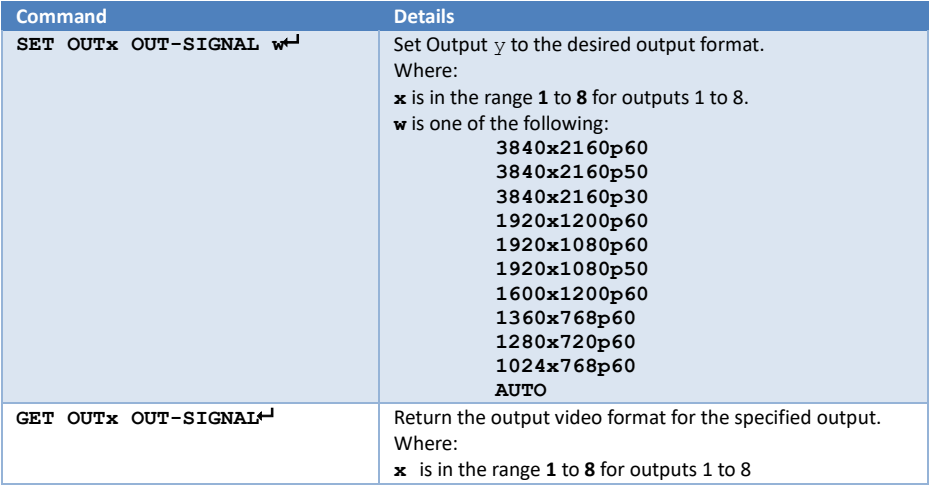

#### **Examples:**

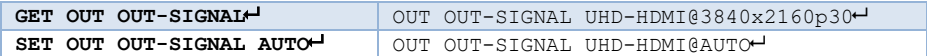

# <span id="page-10-0"></span>Input Video Format

This GET command returns the detected video input format for the specified video input.

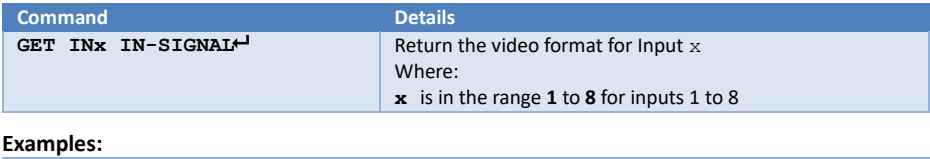

### GET INX IN-SIGNAL<sup>1</sup> IN1 IN-SIGNAL UHD-HDMI@4K2Kp60<sup>1</sup>

# <span id="page-10-1"></span>**Audio RS232 Commands**

# <span id="page-10-2"></span>Audio Routing

The following command sets the audio routing options:

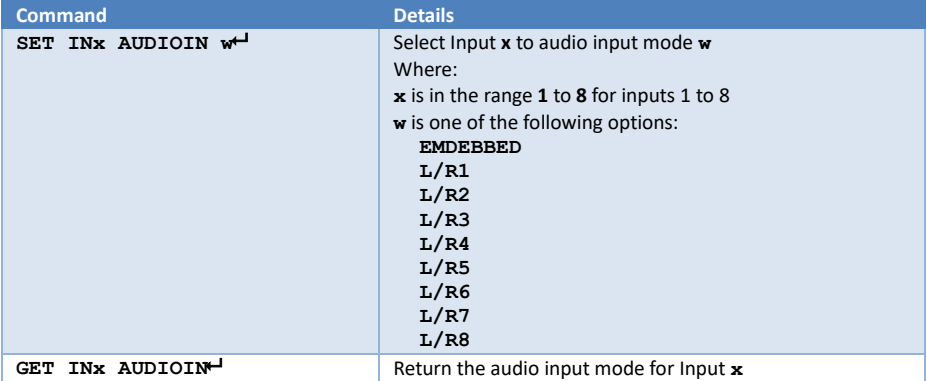

#### **Examples:**

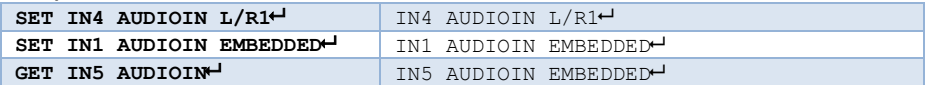

# <span id="page-11-0"></span>**System RS232 Commands**

There are several system related commands that can be used to determine which product is connected to the RS232 communication link and getting the current IP configuration for the SY switcher device connected to a network.

# <span id="page-11-1"></span>Get Device Size

The following command returns the number of inputs and outputs for the SY switcher device:

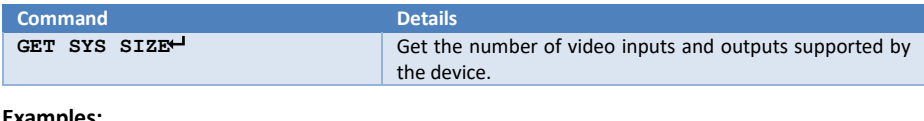

#### **Examples:**

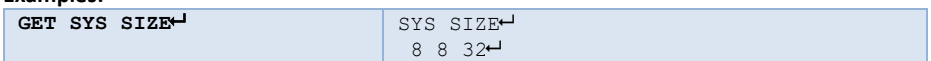

# <span id="page-11-2"></span>Device IP Settings

The following command sets the device IP parameters. Note that when setting to DHCP mode, the IP address, Subnet mask and gateway addresses are not required. For STATIC IP mode, the IP address, subnet mask and default gateway must always be specified in the command.

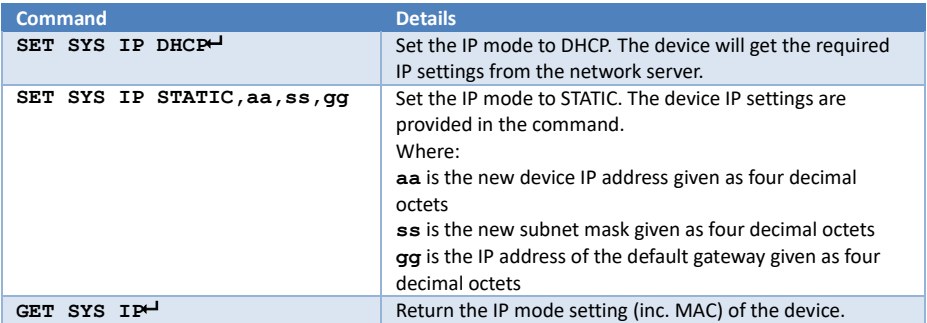

Each of the decimal octets will have one to three digits, as leading zeroes are not presented in the response message.

#### **Examples:**

For these examples the MAC address is  $D8:BO:4C:BB:47:DF$ . This will be different for each device, but it is always returned without the colons. All of the other IP addresses are the factory default values, except where specified by the command.

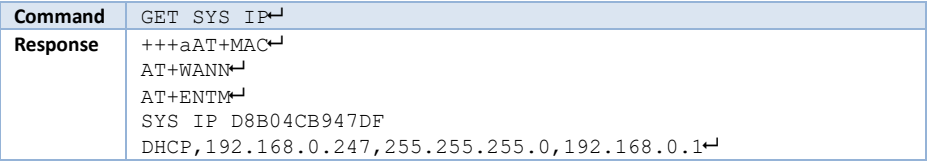

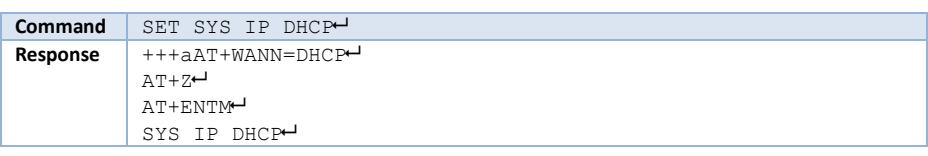

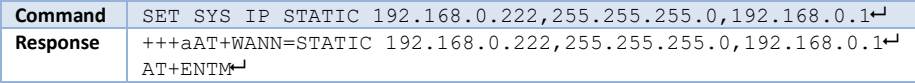

### <span id="page-12-0"></span>Get Firmware Version

This command will return the installed firmware versions.

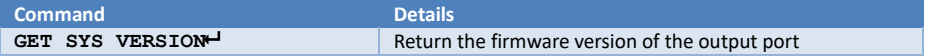

#### **Examples:**

The following response is just an example, the actual response will always show the installed firmware version.

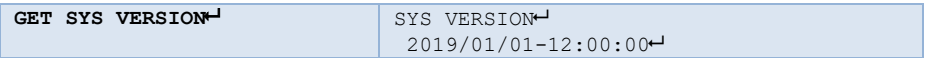

### <span id="page-12-1"></span>System Reset

The System Reset command will restore all settings, except IP settings, to their factory default values. The SYSTEM RESET command acts immediately and will reset all settings except the current IP configuration.

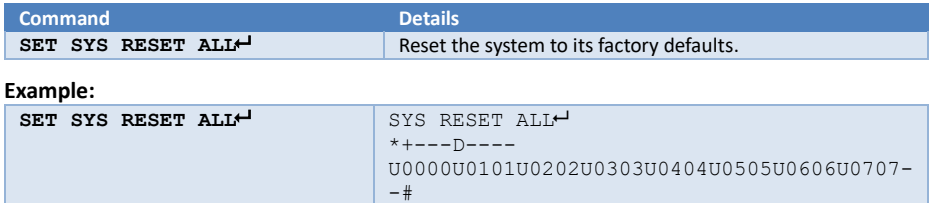

# <span id="page-12-2"></span>**RS232 Control from PC Software**

The SY-SMS88-18G can also be controlled using RS232 from PC software or by using RS232 commands (see separate RS232 Command Protocol document). This section will only detail controlling the unit from the RS232 software.

- Connect an RS232 port from the PC or laptop to the 9-way D connector on the rear of the matrix switcher.
- Start the RS232 software by clicking the **Matrix-PC-tool.exe** icon:

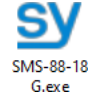

The software will begin with a login prompt:

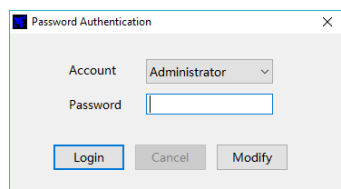

The default Administrator password is **111111**. The default User password is **000000**. To change either of the passwords, select **User** or **Administrator** from the **Account** list, enter the new password and click **Modify** to accept it or **Cancel** to reject the new password entry. Re-enter the new password and click **Login** to proceed to the next screen.

Wait for the PC software to complete configuring itself.

When the PC software is ready a screen similar to the following will be displayed:

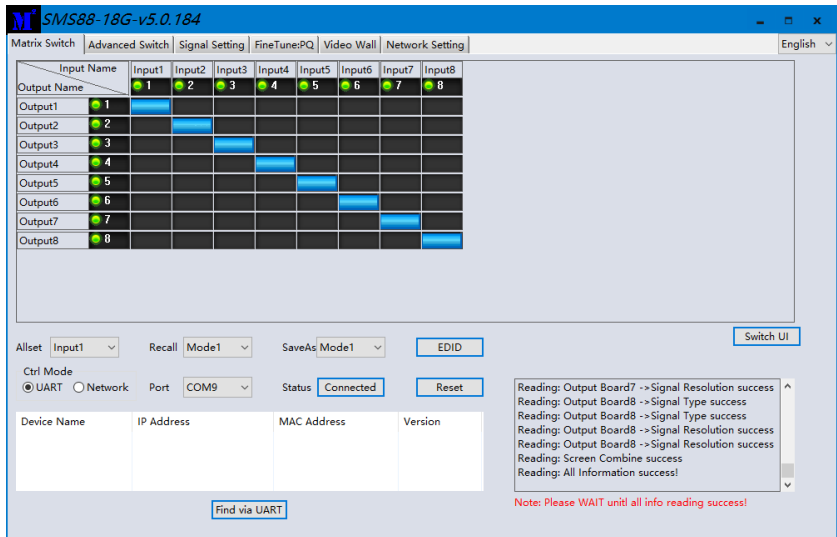

Note that the Port value may be different for each PC or laptop that the controller software is run from.

The **Ctrl Mode** selection buttons allow the PC software to use either RS232 (**UART**) or a TCP/IP (**Network**) connection. To use a network connection, first set **UART** as the **Ctrl Mode** and then click the **Find via UART** button. When the IP address is displayed, **Network** can be selected as the control mode. When the Control mode is set to **Network**, the **Find via UART** button changes to show **Search Device**. Using the **Search Device** button may require additional firewall permissions by Windows as network connection is used to determine the IP address.

The green indicators show which inputs and outputs had video present when the software started up. Where there was no video present, the respective indicator is shown as grey. To refresh these indicators, click the **Connected** button twice.

# <span id="page-14-0"></span>Controlling the Matrix Switcher

To make video selections, click anywhere within the grid region and the blue marker will change to the new selection, indicating the new status of the HDMI matrix.

To quickly set all the outputs to a single input, select that input from the **Allset** drop-down list. The action will be performed immediately, and the upper grid region will show the new selection status.

A matrix selection can be stored to a preset memory by selecting from **Mode1** to **Mode8** from the **SaveAs** drop-down list. This action is immediate without any prompts.

A matrix selection can be recalled from a preset memory by selecting from **Mode1** to **Mode8** from the **Recall** drop-down list. This action is immediate and will be shown by changes to the video selection markers.

Clicking the **Switch UI** button will change the control interface to the following control screen:

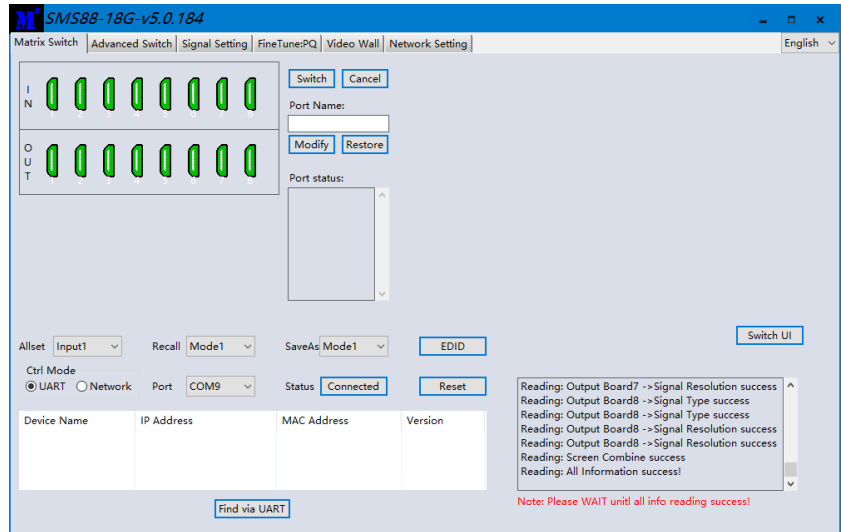

The connectors shown in green are those that had video present when the software started up. To refresh these indicators, click the **Connected** button twice (once to Disconnect, the again to Re-Connect).

# <span id="page-14-1"></span>Making video selections

- 1. Click one of the input connectors.
- 2. Click one or more of the output connectors.
- 3. Click **Switch** to confirm the selection, or **Cancel** to remove the selections.

Clicking on any of the input connectors will highlight some of the Output connectors to show which outputs that input is routed to.

The Port Name box allows the naming of the inputs and outputs, which will then be used in the **Port status** window as, for example, If the **Port name** is changed to **BluRay**, then **Port status** window will display **Input1(BluRay)**. Click the **Modify** set the new name, or **Restore** to cancel the name update. Note the Restore button does not clear any changes made previously.

Clicking the **Switch UI** button again will change the control interface to the following control screen:

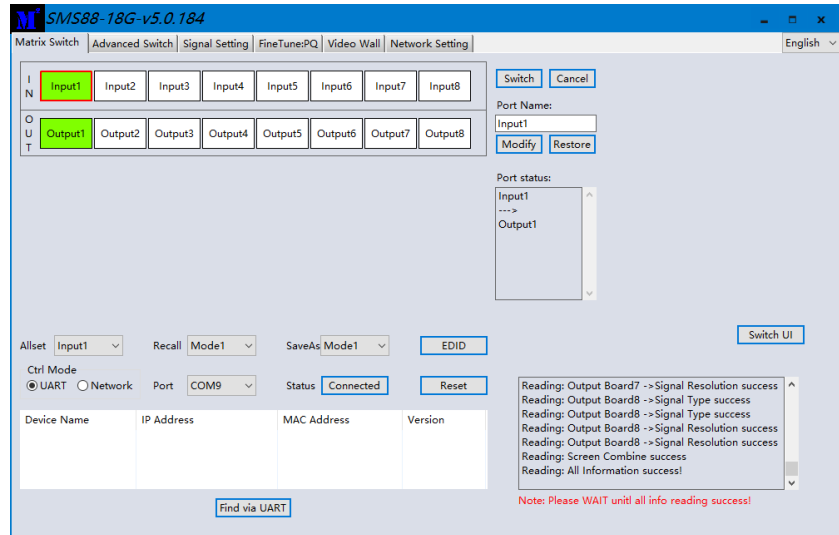

The top row (IN) will only highlight the input number that was clicked. The boxes in the bottom row (OUT) are highlighted in green to indicate each output that the selected input is routed to.

# <span id="page-15-0"></span>Making video selections

- 1. Click one of the input boxes.
- 2. Click one or more of the output boxes.
- 3. Click **Switch** to confirm the selection, or **Cancel** to remove the selections.

Clicking on any of the input connectors will highlight some of the Output connectors to show which outputs that input is routed to. If there are no highlighted outputs, then that input is not currently selected to any output.

The Port Name box allows naming of the inputs and outputs, which will then be used in the **Port status** window as, for example, If the **Port name** is changed to **BluRay**, then **Port status** window will display **Input1(BluRay)**. Click **Modify** to set the new name, or **Restore** to cancel the name update.

**Note:** The Restore button does not remove any modified changes made previously.

Clicking the **Switch UI** button will revert the control interface to the first control screen.

# <span id="page-16-0"></span>EDID Management

Click the **EDID** button from any of the three Control panels to open the EDID panel:

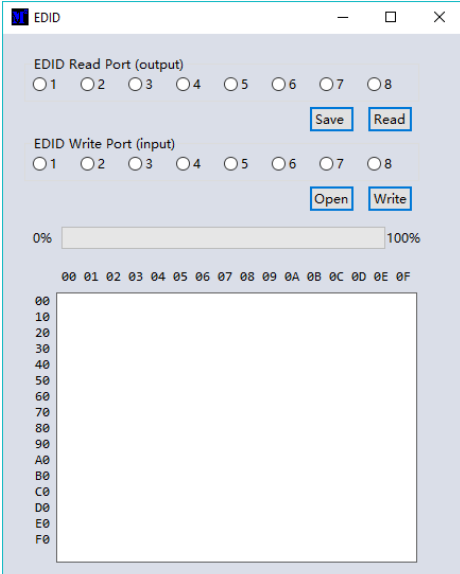

To use this panel, do one of the following options first:

- **Read EDID from an Output** Select the output to read from in the top row of selection buttons and then click **Read**.
- **Load an EDID File from disk** Click **Open** and browse for the EDID binary file from the File Browse window that opens.

Either of the above options will fill the lower panel with the binary EDID data from the display at the selected output or from the chosen EDID file.

To set an input to the loaded EDID data:

- 1. Select an input number to accept the EDID data.
- 2. Click the **Write** button.

The EDID data is stored to the **EDID Manual** option of that input. Use the front panel to set that input to **EDID Manual** to make updated the EDID active.

To save the EDID data to a disk file after reading from any output:

- 1. Click the **Save** button and a file browse window will open.
- 2. Select the location and enter a filename to save the EDID data to and click the **Save** button. Be sure to include the .bin extension when entering the filename as it will not be added automatically when clicking the **Save** button.

# <span id="page-17-0"></span>Reset to Factory Defaults

The **Reset** button should be used with caution as clicking **Yes** to the following warning message will reset the SY-SMS88-18G matrix switcher back to its factory defaults.

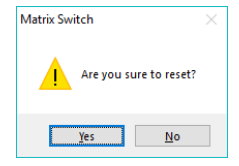

The following items will be affected:

- All named inputs and outputs will lose their names.
- All outputs will be set to 4K2K@30Hz.
- Any video wall configurations will be deleted.
- All preset memories will be cleared to the default setting.

Note that any programmed IP settings are not affected by the **Reset** command.

### <span id="page-17-1"></span>Advanced Switch Tab

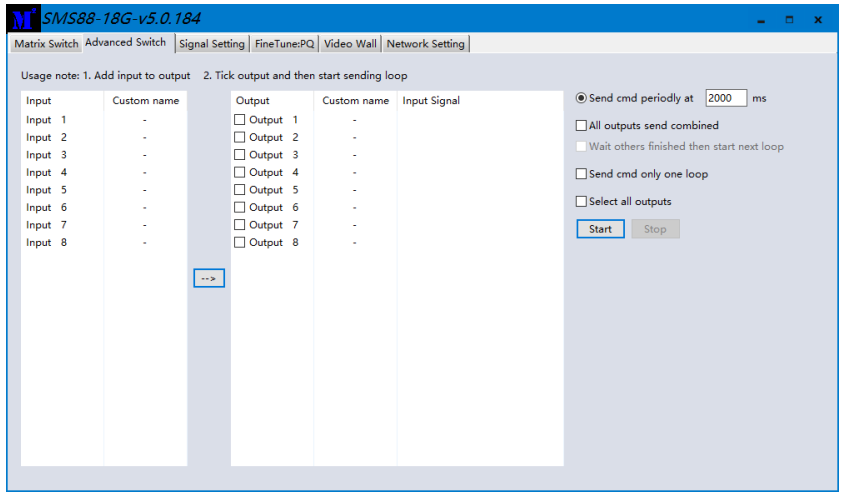

The Advanced Switch tab will repeatedly send a batch of matrix selection commands at the interval specified in the value box after **Send cmd periodly at** text.

- 1. Select one or more outputs.
- 2. Select one input.
- 3. Use the arrow button (-->) to assign that input to the selected output or outputs.
- 4. When all required selections have been made, click the Start button to run the commands.

The available options are:

- **All outputs send combined** Include all outputs that have the same input number as a single command.
- **Wait others finished the start next loop –** Wait for all commands in the previous pass to complete before sending the next batch of commands.
- **Send cmd only one loop**  Only send a single batch of commands.
- **Select all outputs**  Selects all outputs when checked. Unselects all outputs when unchecked.
- **Start**  Begin the command cycles.
- **Stop**  Stop the command cycles.

# <span id="page-18-0"></span>Signal Setting Tab

The **Signal Settings** tab reports the connected signal states along with the Input Resolution and the Output Resolution settings.

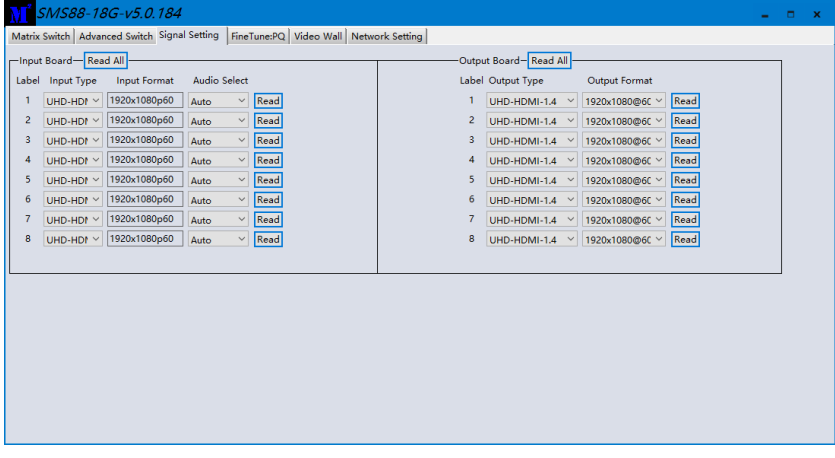

# <span id="page-18-1"></span>Input Board

The **Input Board** is for information only as none of the settings can be changed, but each or all of them can be read at any time by clicking on the respective **Read** or **Read All** button.

# <span id="page-18-2"></span>Output Board

The **Output Board** allows the setting of the output signal type and the output resolution.

The **Output Type** column allows each output to be set to one of the following options:

- **UHD-HDMI** Sets the respective output signal to HDMI without HDCP.
- **UHD-DVI** Set the respective output signal to DVI, with no audio output
- **UHD-HDMI-1.4** Sets the respective output signal to HDMI with HDCP 1.4 compliance.
- **UHD-HDMI-2.2** Sets the respective output signal to HDMI with HDCP 2.2 compliance.

The Output Format column allows the setting of the resolution for each output. The available resolutions are the same as those given in **[Setting the Output Resolution](#page-5-1)** shown on page [6.](#page-5-1)

# <span id="page-19-0"></span>Fine Tune: PQ

The **Fine Tune – PQ** tab allows adjustment of each of the output signals.

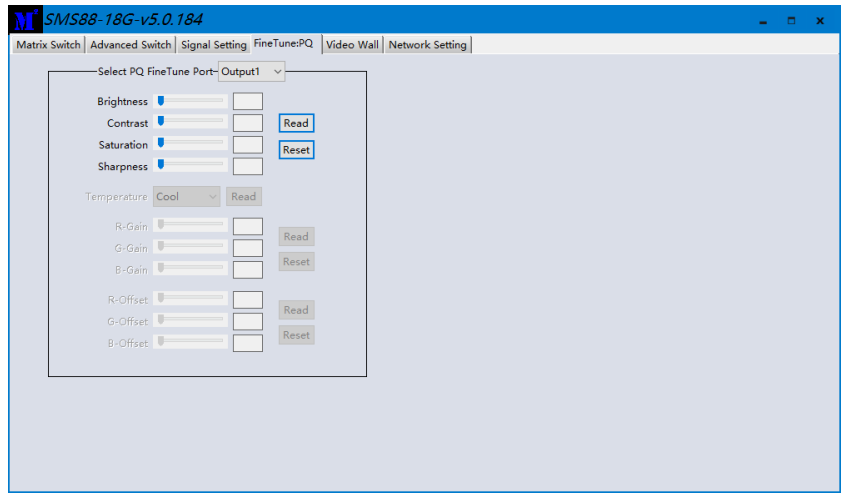

Adjust the Brightness, Contrast, Saturation and Sharpness sliders to the selected output to adjust the image quality of that output. Use the **Read** button to obtain the current values and the **Reset** button to restore the factory default values.

### <span id="page-19-1"></span>TV Wall

The TV Wall tab is used to configure a group of outputs to function as a video wall.

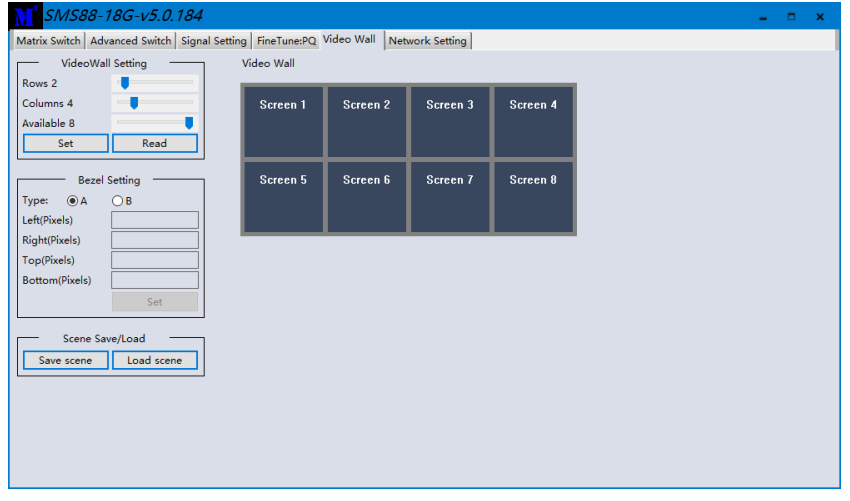

- 1. Use the Video Wall Setting controls to change how the displays are arranged on the Video Wall tab:
	- a. Adjust the Rows and Columns sliders to change the displayed screen

arrangement to permit proper Drag-and-Select of the desired screens for the video wall.

- b. Change the Available slider to set how many outputs will be used for the Video Wall.
- c. Click the **Set** button to change the Screen configuration on the Video Wall tab.
- 2. Use the left mouse button to drag-select the screens that will be set for video wall mode. The selected screens will be shown as bright blue.
- 3. Use the right mouse button to open a menu.
- 4. Select **Screen Stitching** from the menu to program the video wall mode. The selected screens will now be shown as bright green.
- 5. To change the displayed image: either use the methods detailed in the section **[Controlling the Matrix Switcher](#page-14-0)** starting on page [15,](#page-14-0) or right-click to open the pop-up menu and select the desired input from the **Input Select** menu option.

Repeating steps 2 to 5 above with a different set of outputs allowsthe creation of a second video wall. However, changing the **Rows**, **Columns** and **Available** sliders will automatically delete the current video wall set up when the **Set** button is clicked.

The following example shows a more unusual video wall set-up of two video walls with 1x3 and 2x2 configurations:

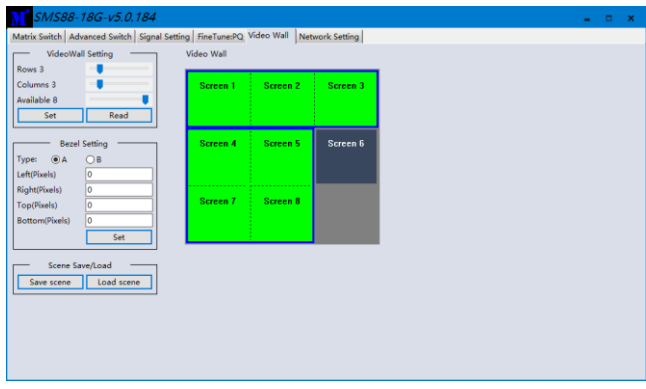

# <span id="page-20-0"></span>Video Wall Context Menu

Right clicking on any of the screen icons will display the following context menu:

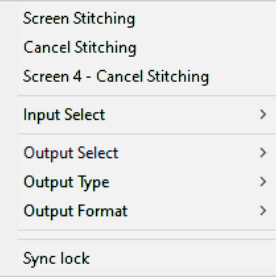

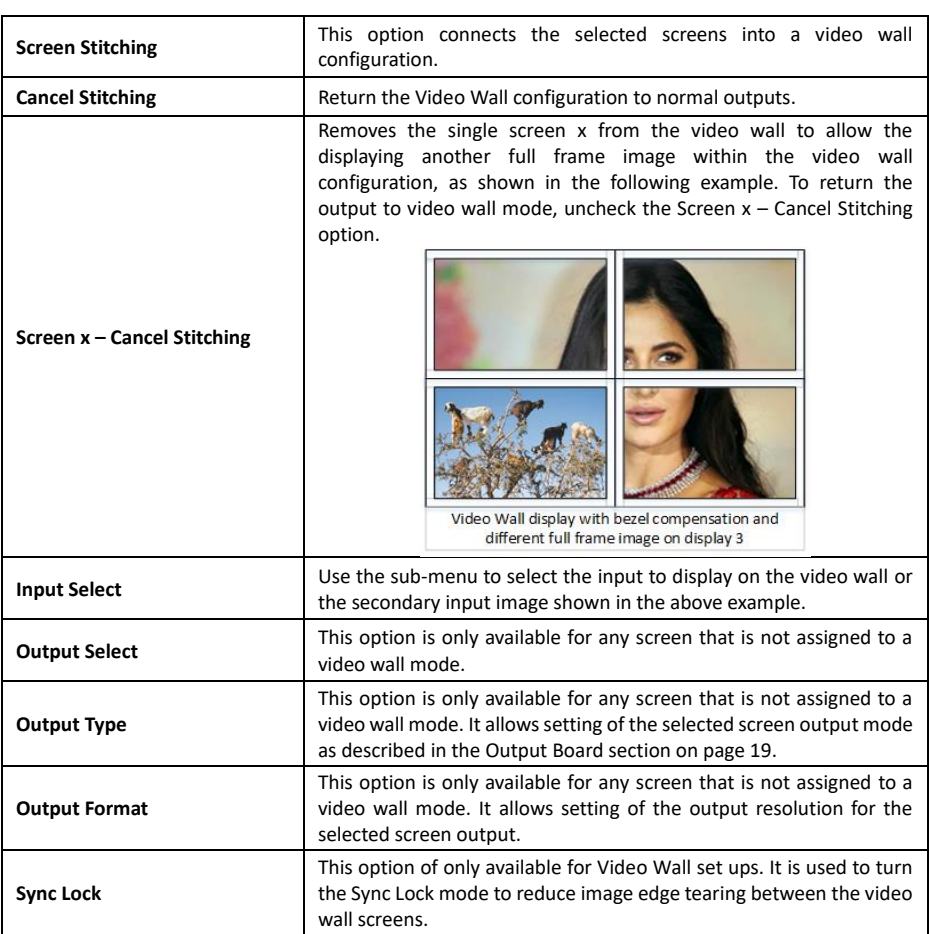

# <span id="page-21-0"></span>Bezel Setting

The Bezel Setting section allows the entry of values to compensate for the display bezel thickness. These values may be entered either as pixels (Type A) or as millimetres (Type B).

#### <span id="page-21-1"></span>*Type A Bezel Settings*

The image size will be adjusted to allow for the number of pixels entered in each of the entry boxes. Click the **Set** button and view the effect of the new values.

#### <span id="page-21-2"></span>*Type B Bezel Settings*

The image size will be adjusted to allow for the Inner and Outer display dimensions as entered in each of the entry boxes. Click the **Set** button and view the effect of the new values.

### <span id="page-21-3"></span>Bezel Compensation

The following images demonstrate the effect of not having bezel compensation and what a

correctly configured bezel compensation settings should produce:

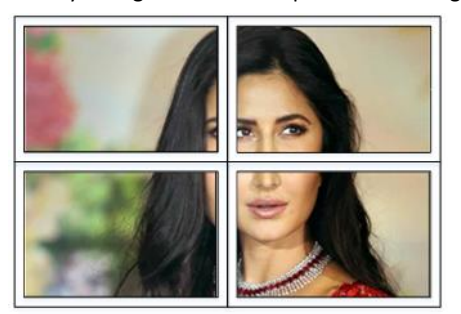

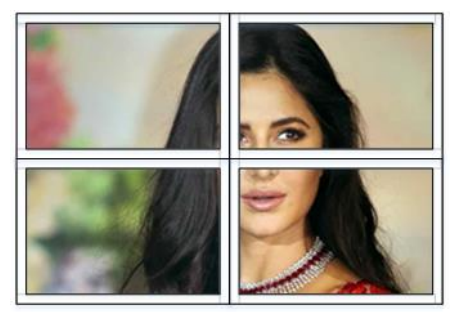

*No Bezel Compensation Correct Bezel Compensation*

# <span id="page-22-0"></span>Scene Save/Load

The Save Scene and Load Scene buttons allow a video wall configuration to be saved or recalled at any time. Up to seven configurations, each with their own name can be saved or recalled. When saving, each Scene can optionally be given a name to identify that video wall scene setup.

# <span id="page-22-1"></span>Network Setting Tab

The Network Setting tab allows configuration of the network parameters.

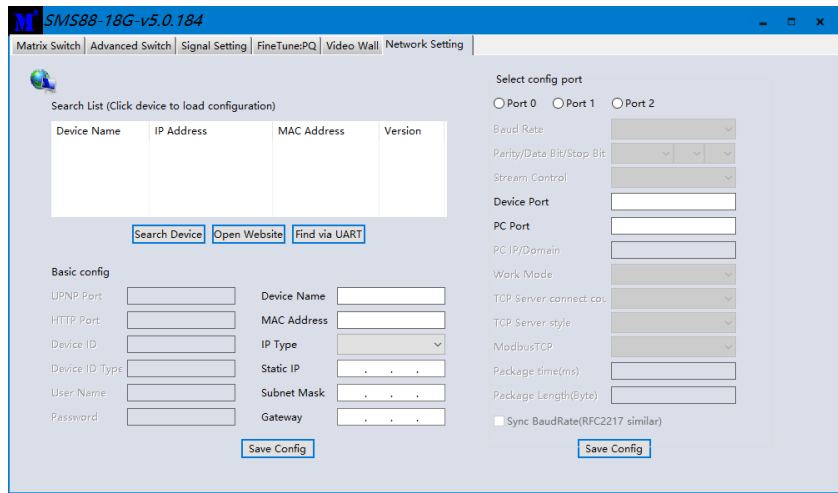

The **Search Device** button also requires a network connection to complete. The Find via UART button only requires an RS232 connection.

Click either **Search Device** or the **Find via UART** button to obtain the current network parameters of the SY-SMS88-18G unit.

Use this form to make any required changes to make the matrix switcher become visible on the network it is connected to and click **Save Config** button to program the changes. The **Open Website** button will open the built-in WebGUI form in the default web browser.

# <span id="page-23-0"></span>**Using the Built-In WebGUI**

The built-in WebGUI interface provides only basic control of the matrix switcher and access to the network settings. The following will be displayed when the web interface is access each time:

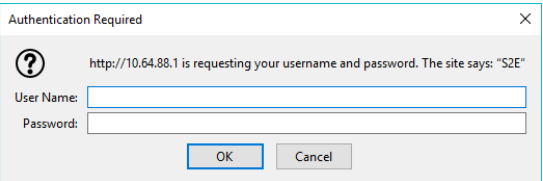

The default User Name is: **admin** The default Password is: **admin**

# <span id="page-23-1"></span>Controlling the Switcher

After entering the **User Name** and **Password,** a screen similar to the following will be displayed:

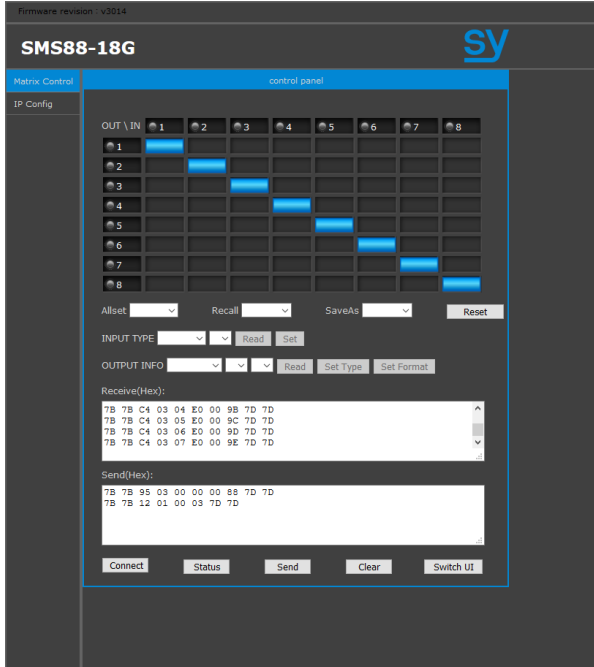

The **Matrix Control** panel is used to control the signal routing of the matrix switcher.

The **Allset** control will set all outputs to the selected input number from the list.

The **INPUT TYPE** section is for information only as there are no configurable settings available.

The **OUTPUT TYPE** section will set the setting for the output selected in the first list to the values selected in each of the remaining selection boxes. Click the **Set Type** button to set the output type or click the **Set Format** to set the output resolution.

The **Reset** button will, after accepting the next confirmation box, reset the SMS88-18G back to factory defaults.

The **Connect** button is used to obtain a full update from the matrix switcher. The **Status** button only retrieves a short status update from the matrix switcher.

The **Send** button will send any command entered into the **Send(Hex)** box to the matrix switcher. The **Clear** button will remove the contents of both the Receive and Send boxes.

The Switch UI toggles between the above interface and this one, shown below:

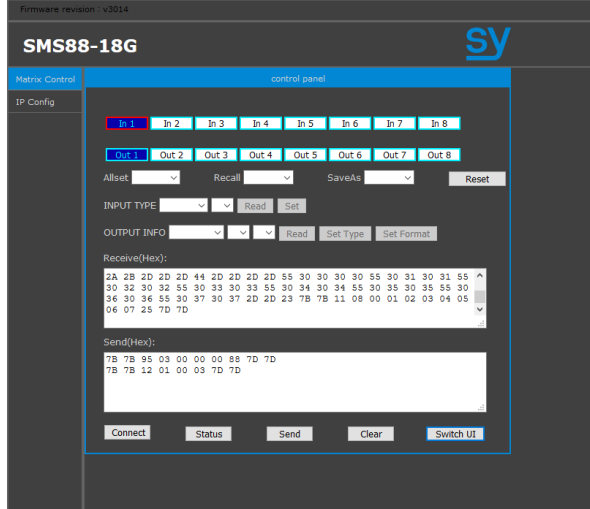

This interface provides all the same control functions as the previous interface.

The two boxes for **Receive** and **Send** provide visual indication of the control commands being sent via the LAN connection.

#### IP Config Tab

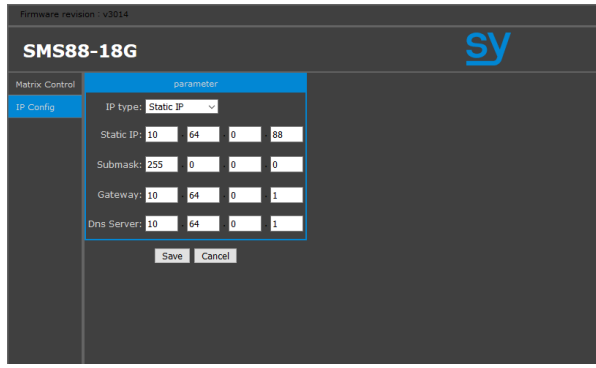

The IP Config tab is used to change the IP settings of the matrix switcher. Enter any necessary changes and click **Save** to program the switcher to the new settings, or **Cancel** to reject the changes.

# <span id="page-25-0"></span>**Specifications**

# <span id="page-25-1"></span>Video

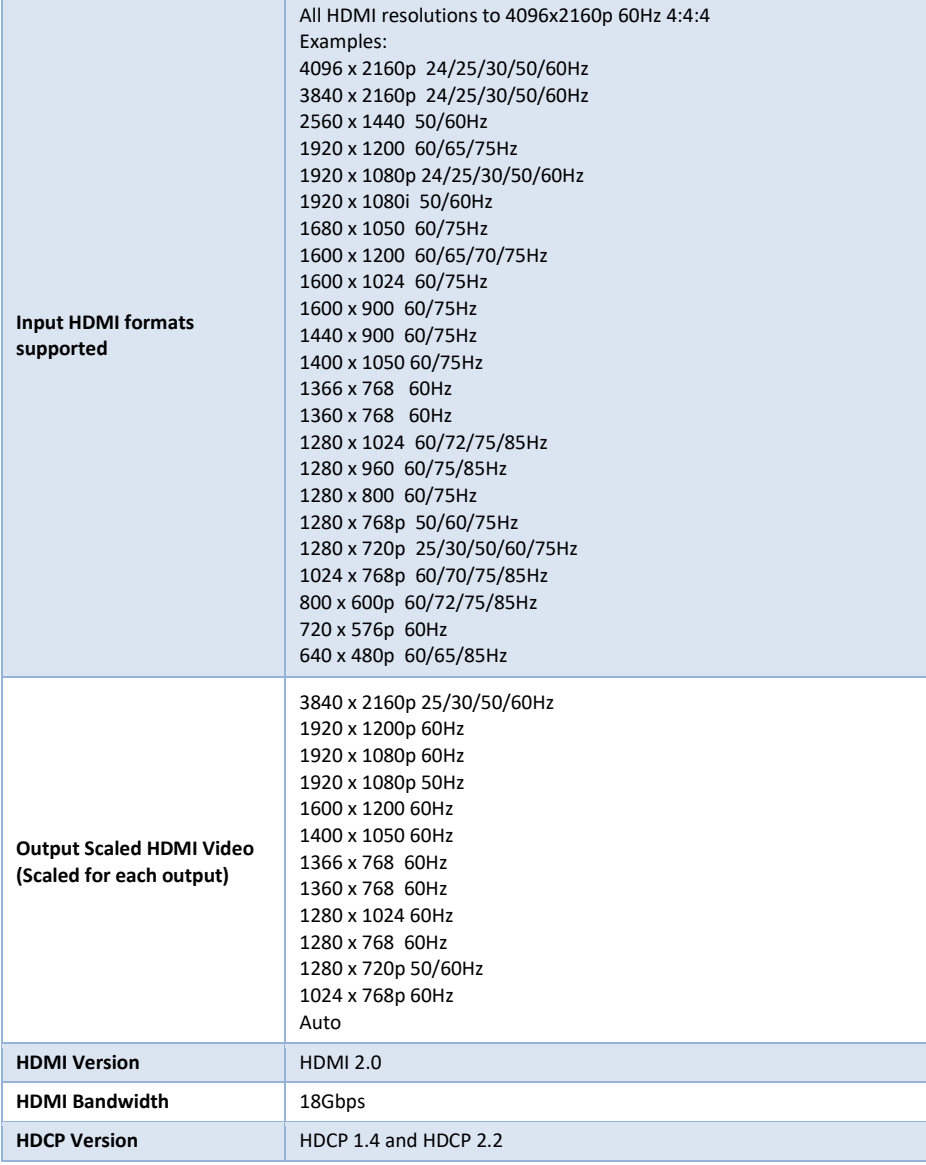

### <span id="page-26-0"></span>IR

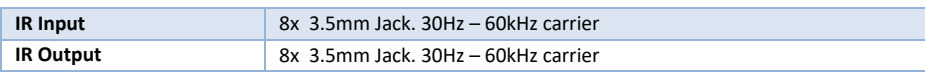

### <span id="page-26-1"></span>Audio

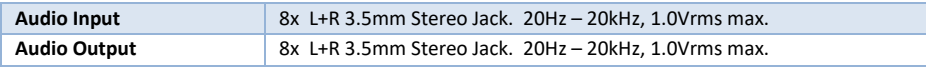

### <span id="page-26-2"></span>Control and Power

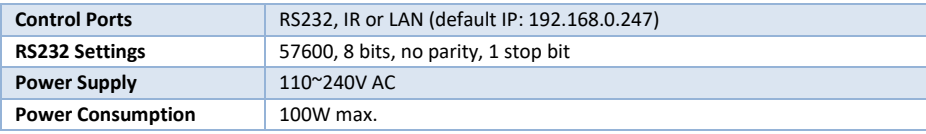

# <span id="page-26-3"></span>Environmental

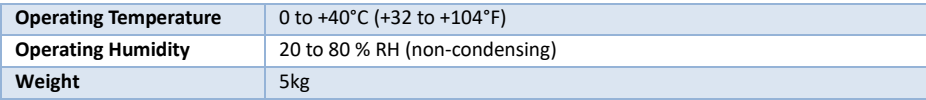

# <span id="page-26-4"></span>Physical

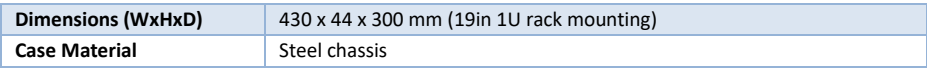

# <span id="page-26-5"></span>Package Contents

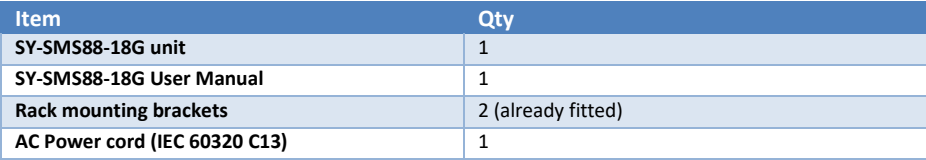

#### **NOTE:** Considerations for Ventilation / Heat dissipation

When fully loaded, the SMS88-18G can consume 100W. As such it is important to ensure that there is a clearance of at least 45mm on the left, right and top sides of the unit.

It is advisable not place any heat sources (products generating significant heat) directly above or below the unit.

It is best to leave a gap between the SMS88-18G and items above and below it. Any item installed above the unit should be low power, with maximum depth of 175mm.

Please ensure the ventilation holes are not obstructed.

# <span id="page-27-0"></span>Safety Instructions

To ensure reliable operation of this product as well as protecting the safety of any person using or handling this device while powered, please observe the following instructions.

- 1. This product is powered directly from a mains outlet. **DO NOT** open this product as doing so will increase the risk of electrical shock.
- 2. Do not operate this product outside the specified temperature and humidity range given in the above specifications.
- 3. Ensure there is adequate ventilation to allow this product to operate efficiently. **DO NOT** block any of the ventilation holes. Allow at least 45mm clearance around all sides of the product.
- 4. Repair of the equipment should only be carried out by qualified professionals as these products contain sensitive devices that may be damaged by any mistreatment.
- 5. Only use this product in a dry environment. Do not allow any liquids or harmful chemicals to come into contact with these products.
- 6. Due to the weight and physical size of some of these matrix switchers, correct Manual Handling and Lifting procedures should be observed at all times while handling these products in order to minimise the risk of injury.

### After Sales Service

- 1. Should you experience any problems while using this product, firstly refer to the Troubleshooting section in this manual before contacting SY Technical Support.
- 2. When calling SY Technical Support, the following information should be provided:
	- Product name and model number
	- Product serial number
	- Details of the fault and any conditions under which the fault occurs.
- 3. This product has a two year standard warranty, beginning from the date of purchase as stated on the sales invoice. Online registration of this product is required to activate the full three year extended warranty. For full details please refer to our Terms and Conditions.
- 4. SY Product warranty is automatically void under any of the following conditions:
	- The product is already outside of its warranty period
	- Damage to the product due to incorrect usage or storage
	- Damage caused by unauthorised repairs
	- Damage caused by mistreatment of the product
- 5. Please direct any questions or problems you may have to your local dealer before contacting SY Electronics.